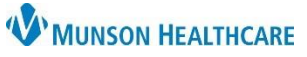

## Adding Images to Clinical Media for WOCN, NICU, and Maternity nurses, and Physical Therapy

Cerner PowerChart **EDUCATION**

## **New Process Adding Images to Clinical Media**

Images obtained for clinical purposes are imported into secure folders in the M drive, then uploaded into Clinical Media. Secure folders have been created within the M drive for the following departments:

- NICU and OB
- PT Wound staff
- Wound Care

The image is deleted from the M drive folder after being transferred to Clinical Media. Images remaining in the M drive folder after three days will be deleted automatically.

#### **Adding images to M Drive folders**

- **1.** Obtain the image with the MHC owned device.
- **2.** Connect the device to a Munson computer.
- **3.** When prompted to import image, select **Change destination** using steps a-d.
	- **a.** This PC.
	- **b.** M Drive.
	- **c.** Application Photo Upload folder.
	- **d.** Select your

department folder

- NICU/OB
- PT Wound
- Wound Care
- **4.** Enter **File name** with the following identifier:
	- **a.** Current date **xx/xx/xx**
	- **b.** Body Part, such as LUE, LLE
	- **c.** Patient **MRN** Medical Record

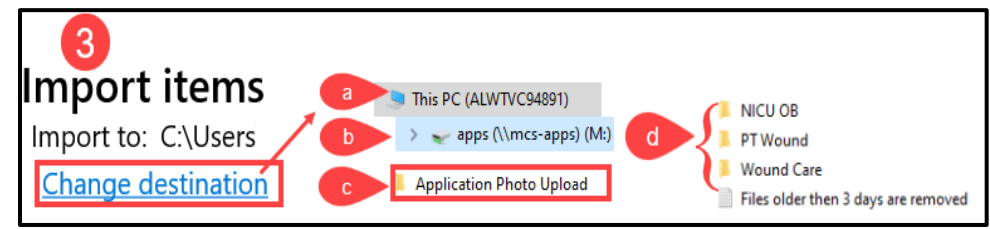

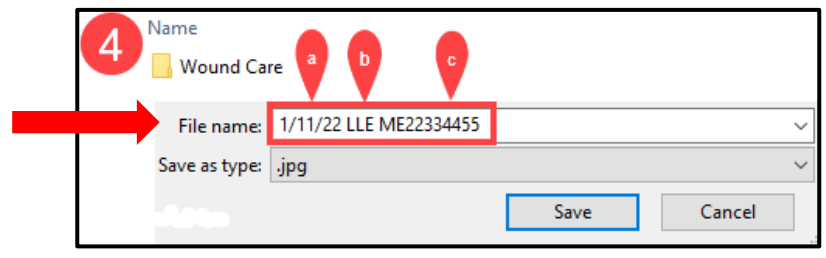

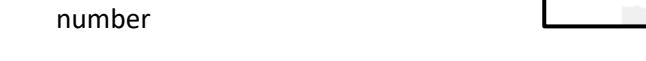

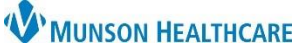

# Adding Images to Clinical Media for WOCN, NICU, and Maternity nurses, and Physical Therapy

Cerner PowerChart **EDUCATION**

## **Uploading Images from M Drive Folder to Clinical Media**

- **1.** Open patient chart.
- **2.** Select **Clinical Media** from the dark menu.
- **3.** Click **Add** on the Clinical Media screen.
- **4.** Click **Browse** from the center of the screen**.**

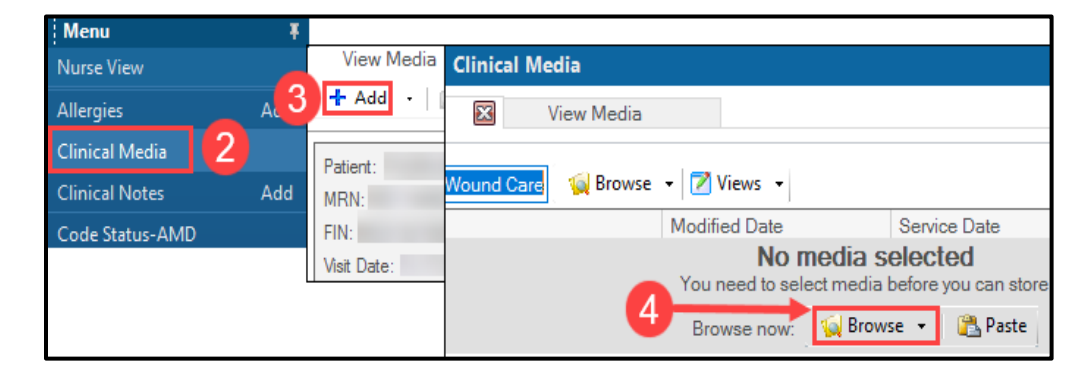

- **5.** Under **This PC**, select the following:
	- **a.** M Drive.
	- **b.** Application Photo Upload.
	- **c.** Select the department folder.
	- **d.** Double click the image.

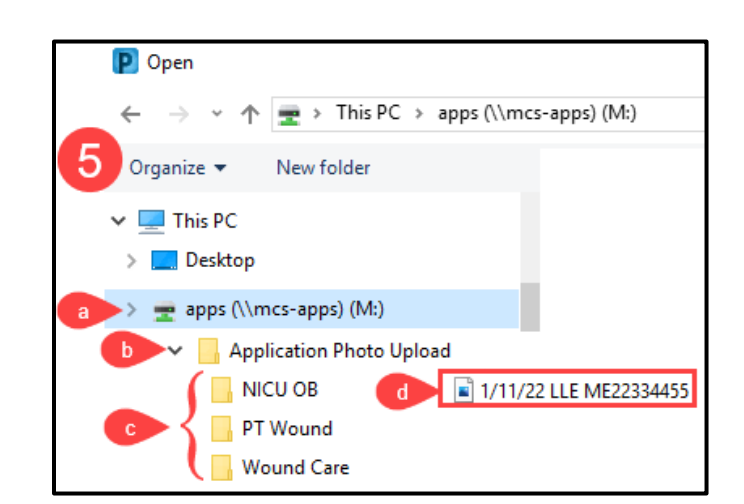

- **6.** Save into Clinical Media
	- **a.** Click **arrow** to move image to Encounter Level – Skin Wound Photo.
	- **b.** Click **Commit** to save.
	- **c.** Click **Close.**

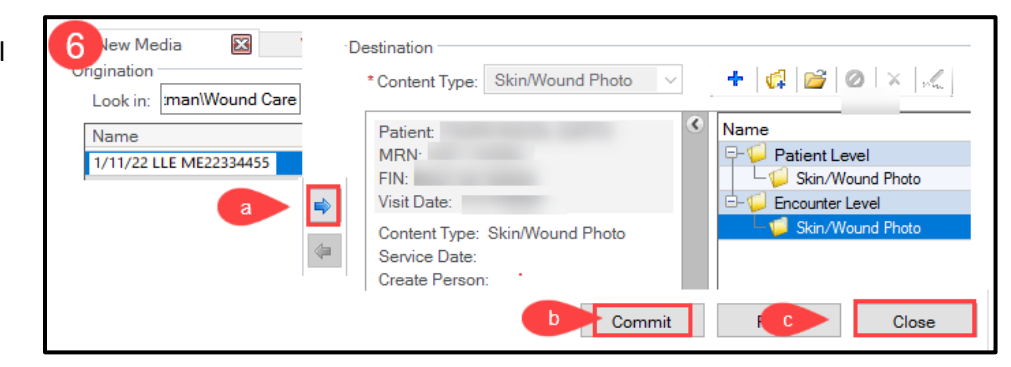

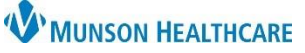

# Adding Images to Clinical Media for WOCN, NICU, and Maternity nurses, and Physical Therapy

Cerner PowerChart **EDUCATION**

### **Attaching Images to Progress Notes**

- **1.** Select **Clinical Notes** from the dark menu.
- **2.** Click the **Add icon**.
- **3.** Select document **type** from the menu.

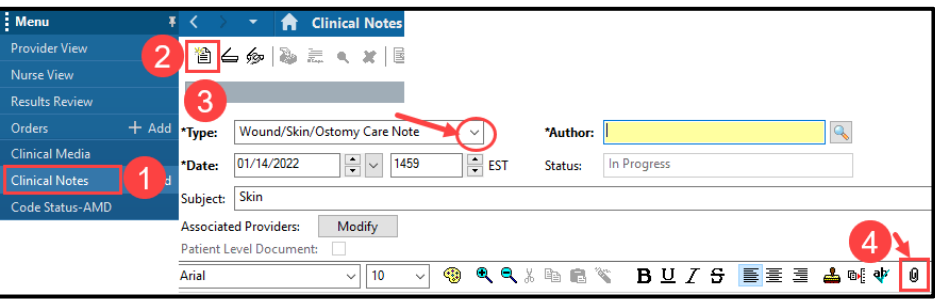

- **4.** Click the **Attach icon**.
- **5.** Click the **Browse** button to go to **This PC.**
- **6.** Open the **M Drive.**
- **7.** Open your department folder.
- **8.** Click the desired image.
- **9.** Click **Attach**. The image will populate into the current file attachments field.
- **10.** Click **OK.**

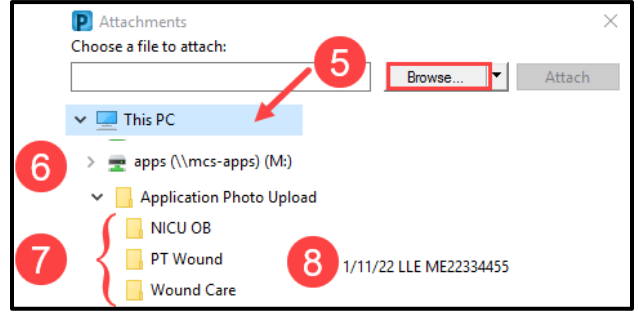

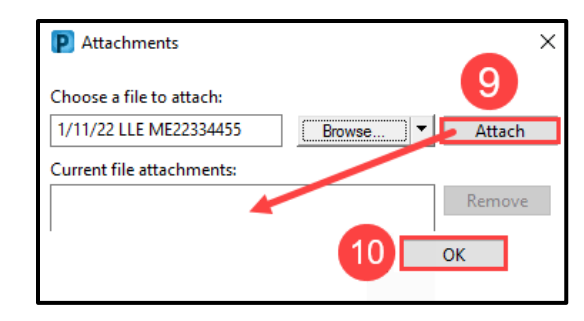

#### **Deleting Images from the M Drive Folder**

The image must be deleted from the M drive folder immediately after it has been saved to Clinical Media in the patient's chart. Images that remain in the M drive folder after 3 days will automatically be deleted.

Go the M drive in This PC

- **1.** Click Application Photo Upload
- **2.** Open your department folder
- **3.** Right click on the image
- **4.** Select Delete

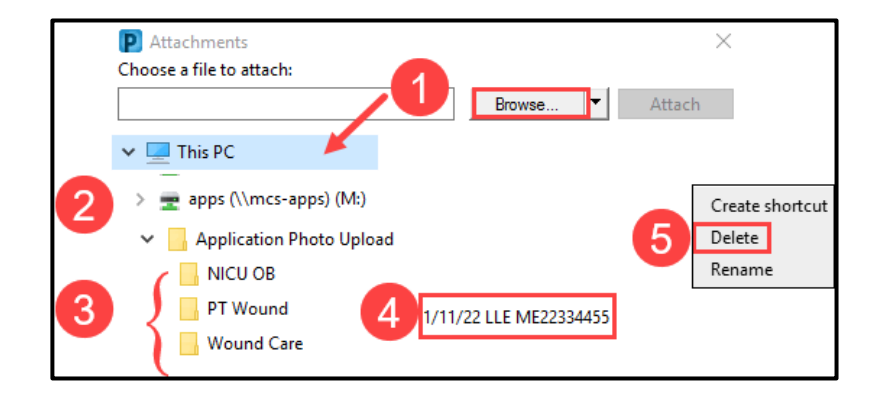

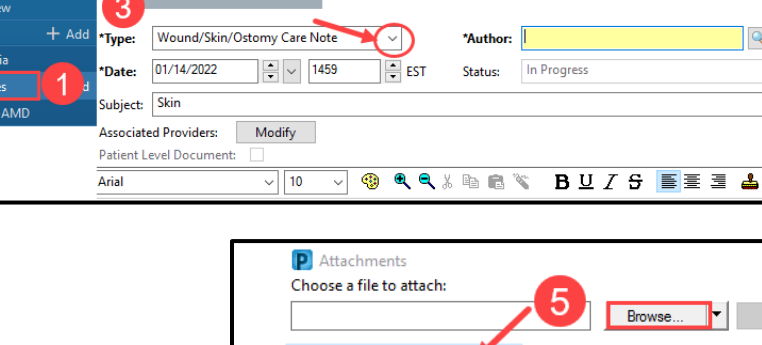